# **MANUAL SISTEM INFORMASI AKADEMIK Amelaris University UNTUK ADMIN KEUANGAN**

## Daftar Isi

SEKILAS [PANDANG](#page-5-0)

**[HALAMAN](#page-6-0) LOGIN** 

HALAMAN DASHBOARD

MENU MASTER DATA

3.1. Fakultas

3.2. Program Studi

- 3.3. Semester
- 3.4. Jenis Mata Kuliah
- 3.5. Kelompok Mata Kuliah

3.6. Ruang

3.7. Nilai

3.7.1 Tabel Nilai Universitas

3.7.2 Tabel Nilai Program

3.7.3 Tabel Skala Nilai

3.8. Besar Beban Studi Semester

3.8. Report Manager

#### MENU PERKULIAHAN

- 4.1. Rules Management
- 4.2. Kalender Akademik
- 4.3. Mata Kuliah
- 4.4. Paket Mata Kuliah
- 4.5. Kurikulum

Memasukkan Mata Kuliah ke Kurikulum

Memasukkan Mahasiswa ke Kurikulum

- 4.7. Kelas Perkuliahan
- 4.7.1. Kelas Perkuliahan Tab Peserta
- 4.7.2. Kelas Perkuliahan Tab Staff

4.7.3. Kelas Perkuliahan - Tab Jadwal

4.7.4. Kelas Perkuliahan - Tab Transfer

- 4.7.5. Kelas Perkuliahan Tab Komponen
- 4.7.6. Kelas Perkuliahan Tab Penilaian
- 4.7.7. Kelas Perkuliahan Tab Isi Absensi

4.7.8. Kelas Perkuliahan - Tab Daftar Absensi

4.8. Aktivitas Perkuliahan Mahasiswa

MENU MAHASISWA

5.1. Mahasiswa

5.1.1. Mahasiswa - Riwayat Pendidikan Mahasiswa

5.1.2. Mahasiswa - Aktivitas Perkuliahan Mahasiswa

5.1.3. Mahasiswa - Data Akademis Mahasiswa

5.2. Pengisian IRS

5.3. Transfer SKS

5.4. Daftar Mahasiswa Lulus / Drop Out

5.5. Transkrip

5.6. Skripsi / Thesis

#### MENU STAF

6.1. Daftar Staf

6.2. Tambah Staf

6.2.1. Tab Unit

6.2.2. Tab Admin Roles

6.2.3. Tab Riwayat Pendidikan

6.2.3. Tab Alamat

6.3. Grup Pembimbing Akademik

MENU JADWAL

7.1. Jadwal Kelas Perkuliahan

7.2. Jadwal Ujian

#### MENU BIAYA [PERKULIAHAN](#page-8-0)

8.1. [Bank](#page-8-1)

8.2. Daftar [Kategori](#page-9-0) Tagihan

8.3. Daftar Periode [Tagihan](#page-9-1)

8.4. Daftar Jenis [Tagihan](#page-10-0)

8.5. Daftar Jenis Tagihan Per [Program](#page-11-0) Studi

8.6. Daftar Tagihan [Mahasiswa](#page-13-0)

8.7. Daftar [Pembayaran](#page-14-0) Mahasiswa

8.8. Daftar Laporan [Keuangan](#page-16-0)

8.8.1. Daftar Tagihan Per [Mahasiswa](#page-16-1)

8.8.2. Daftar Rekap Tagihan [Mahasiswa](#page-17-0)

8.8.3. Daftar Rekap [Pembayaran](#page-18-0) Mahasiswa

### MENU KUESIONER

9.1. Daftar Status Kuesioner

9.2. Daftar Pertanyaan

9.3. Daftar Jawaban yang Ditawarkan

9.4. Daftar Template

9.5. Daftar Kuesioner per Semester

9.6. Hasil Kuesioner

MENU PENERIMAAN MAHASISWA BARU (PMB)

10.1. Daftar Jenis Ujian

10.2. Daftar Jenis Berkas

10.3. Daftar Periode Pendaftaran

10.3.1. Detail Periode Pendaftaran

10.3.2. Peminat Pendaftaran

10.3. Daftar User Peserta Pendaftaran

10.4. Setting

MENU REPORTS

11.1. Daftar Hadir Kuliah

11.2. Daftar Hadir Ujian

11.3. IRS

11.4. Kartu Hasil Studi Mahasiswa

11.5. Transkrip

11.6. Daftar Nilai Kelas Mata Kuliah

MENU SETTINGS

13.1. Tab Profil

13.2. Tab Advanced

13.3. Tab Misc

MENU [PROFILE](#page-20-0)

# <span id="page-5-0"></span>**1 SEKILAS PANDANG**

Admin Keuangan adalah user yang mengatur data pembayaran perkuliahan mahasiswa mulai dari kategori tagihan, periode tagihan, jenis tagihan, hingga transaksi pembayaran. Alamat login untuk admin keuangan adalah http://namadomain.com/finance-admin . login yang dipakai adalah nip atau username.

# <span id="page-6-0"></span>**2 HALAMAN LOGIN**

Sebelum masuk ke dalam halaman admin keuangan, user harus login lewat alamat http://namadomain.com/finance-admin/login. Kemudian masukkan username dan password pada form **Login Admin Keuangan** (Gambar 2.1.). Username yang dipakai berupa NIP. Apabila anda berhasil login anda akan masuk ke halaman **Dashboard** (Gambar 2.3.)

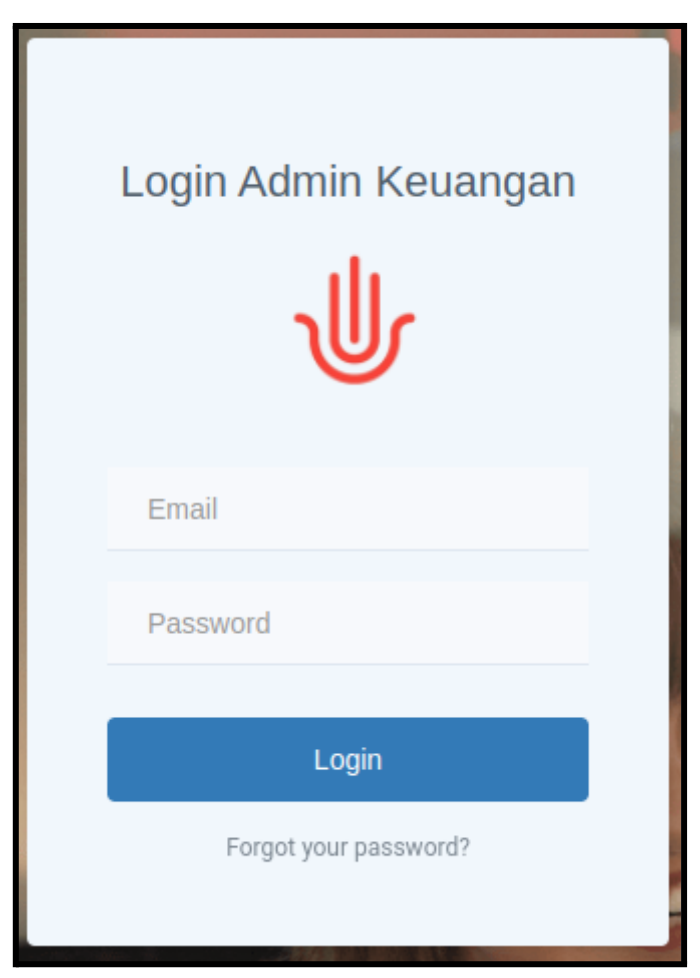

*Gambar 2.1. Halaman Login*

Apabila anda lupa password anda dapat menekan link *forgot your password?* Yang berada di bawah tombol Login. Kemudian pada halaman **Forgot Password** (Gambar 2.2.) masukkan email dan tekan tombol **Kirim** kemudian sistem akan mengirim link untuk mereset password anda ke email yang telah anda masukkan tadi.

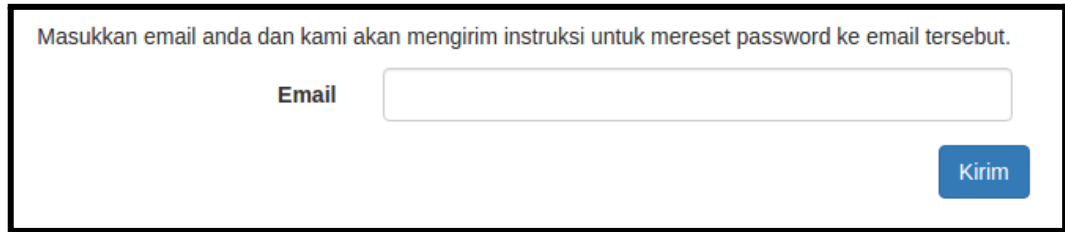

*Gambar 2.2. Halaman Forgot Password*

Setelah berhasil login admin akan masuk halaman dashboard (Gambar 2.3.).

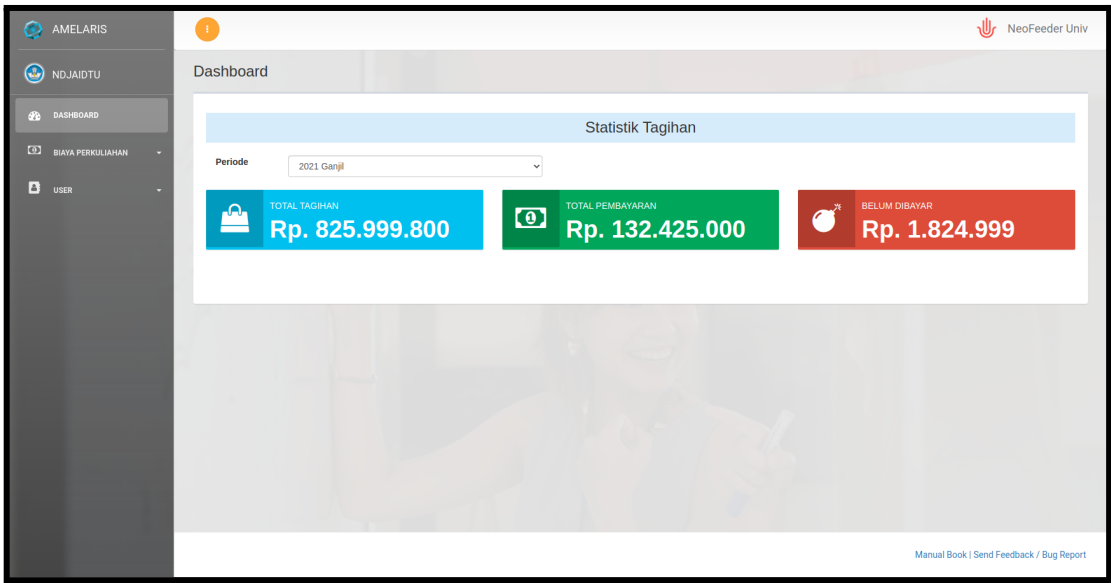

*Gambar 2.3. Halaman Dashboard*

Pada halaman Dashboard terdapat beberapa statistik tagihan per semester, yang terdiri atas total tagihan, total pembayaran dan total tagihan belum dibayar.

Admin mempunyai beberapa menu diantaranya:

1. Biaya Perkuliahan

Menu Biaya Perkuliahan digunakan untuk mengatur data bank, kategori tagihan, periode tagihan, jenis tagihan, daftar tagihan mahasiswa.

2. User

Menu profile berfungsi untuk mengatur nama user, email, password user yang sedang aktif dan logout.

# <span id="page-8-0"></span>**3 MENU BIAYA PERKULIAHAN**

Menu Biaya Perkuliahan berisi segala sesuatu yang berkaitan dengan tagihan perkuliahan mahasiswa

### <span id="page-8-1"></span>3.1. Bank

Halaman Bank (Gambar 3.1.) digunakan mengelola semua data bank yang ada pada sistem informasi akademik ini.

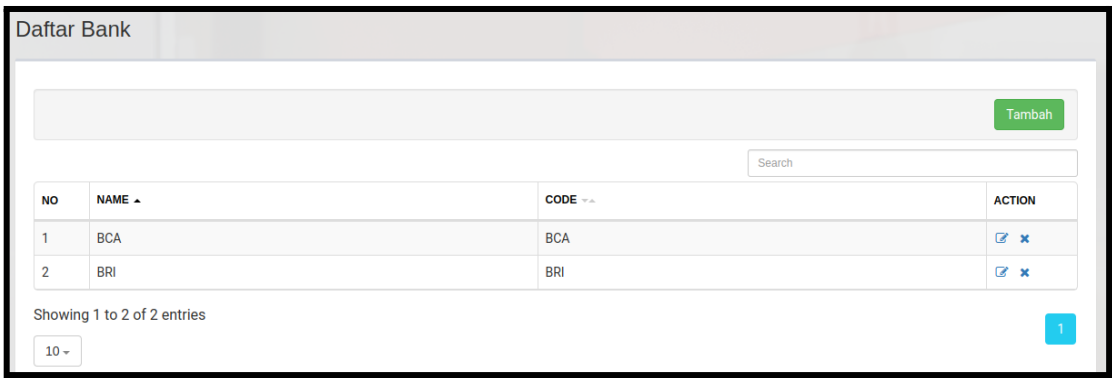

*Gambar 3.1. Daftar Bank*

Untuk menambah bank tekan tombol Tambah kemudian akan muncul halaman Tambah Bank seperti Gambar 3.2.

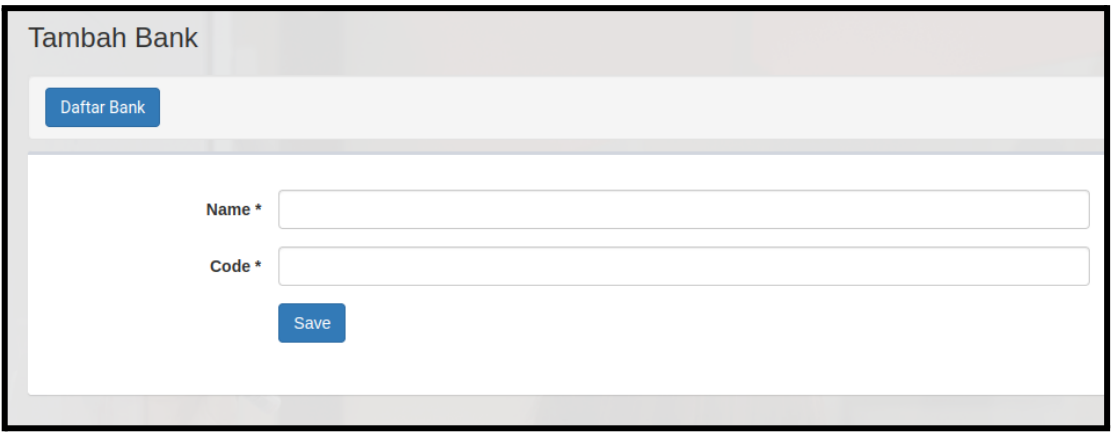

*Gambar 3.2. Tambah Bank*

- 1. Silahkan isi **Nama** dan **Code** bank
- 2. Tekan tombol **Save** untuk menyimpan data ke dalam database

## <span id="page-9-0"></span>3.2. Daftar Kategori Tagihan

Halaman Daftar Kategori Tagihan (Gambar 3.3.) digunakan mengelola semua kategori tagihan yang ada. Berikut adalah beberapa kategori yang biasanya ada pada suatu universitas :

- 1. Kuliah
- 2. Wisuda
- 3. PMB

Setiap kategori tagihan dapat mempunya Jenis Tagihan yang berbeda

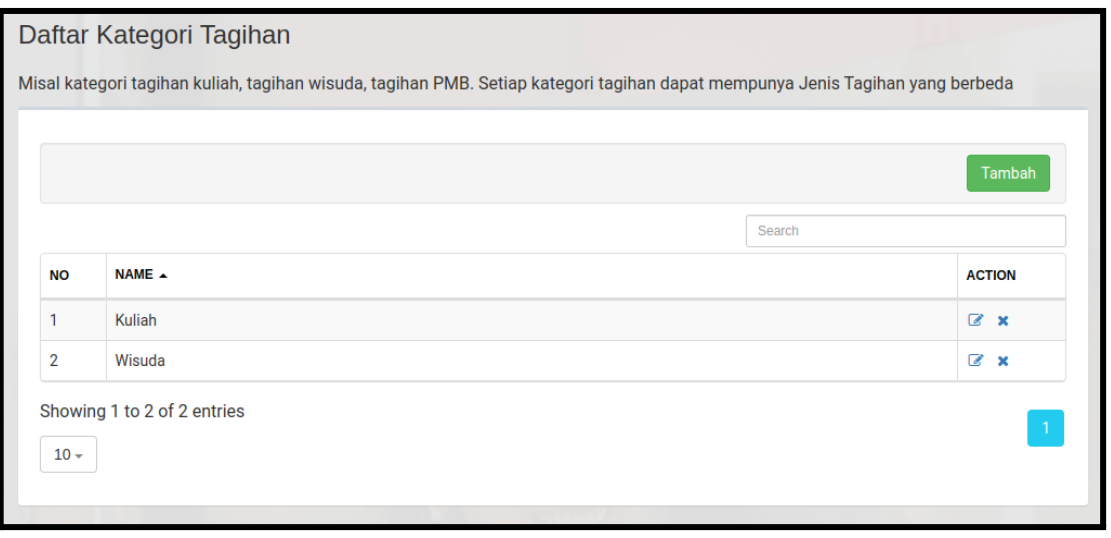

*Gambar 3.3. Daftar Kategori Tagihan*

## <span id="page-9-1"></span>3.3. Daftar Periode Tagihan

Halaman Periode Tagihan (Gambar 3.4.) digunakan mengelola semua periode tagihan yang ada. Berikut adalah beberapa periode tagihan yang biasanya ada pada suatu universitas :

- 1. Per Semester
- 2. Per Tahun
- 3. Per Bulan

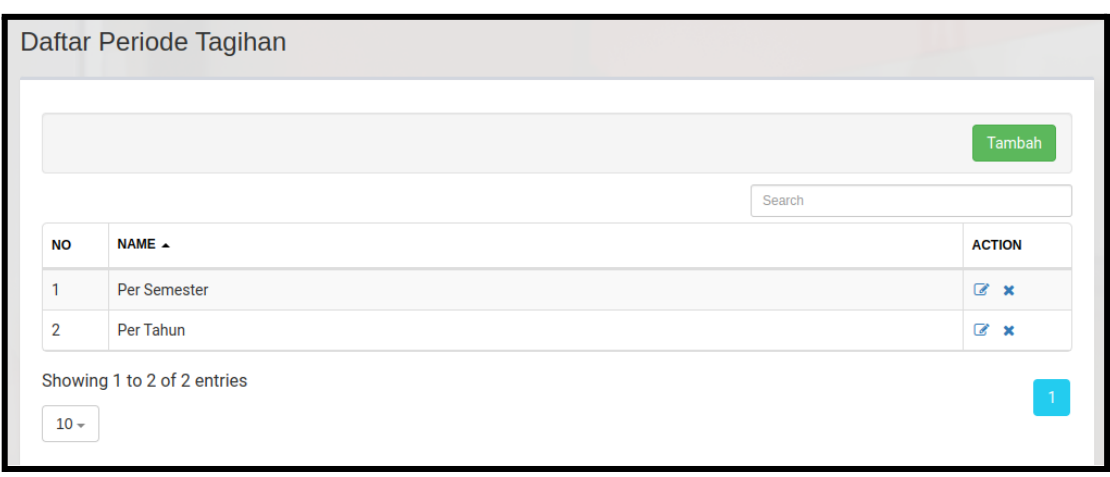

*Gambar 3.4. Daftar Periode Tagihan*

Untuk menambah Periode Tagihan tekan tombol Tambah kemudian akan muncul halaman Tambah Periode Tagihan seperti Gambar 3.5.

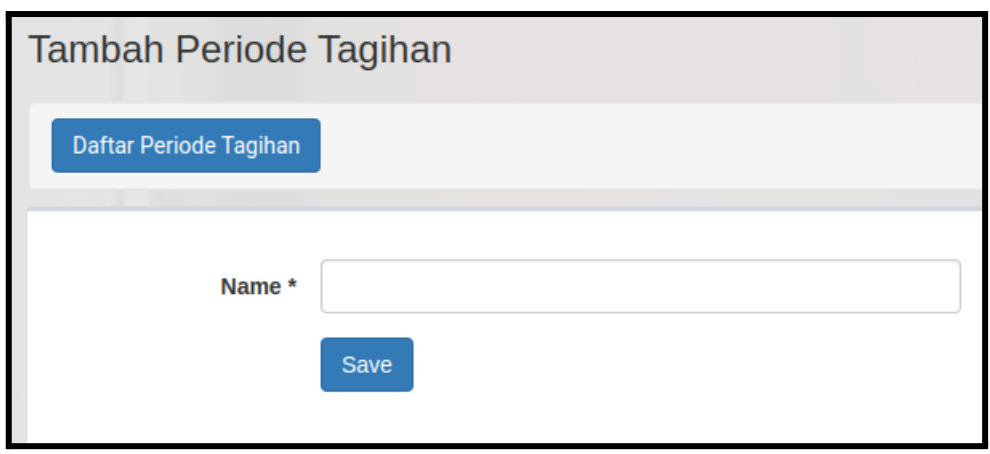

*Gambar 3.5. Tambah Periode Tagihan*

- 1. Silahkan isi **Nama** periode tagihan
- 2. Tekan tombol **Save** untuk menyimpan data ke dalam database

### <span id="page-10-0"></span>3.4. Daftar Jenis Tagihan

Halaman Daftar Jenis Tagihan (Gambar 3.6.) digunakan mengelola semua jenis tagihan yang ada. Berikut adalah beberapa jenis tagihan yang biasanya ada pada suatu universitas :

1. Jenis Tagihan : UKT Kategori Tagihan : Kuliah Periode Tagihan : Per Semester Tandai IRS : Ya

|           |            |                         |                           | Tambah<br>Search  |                |  |  |
|-----------|------------|-------------------------|---------------------------|-------------------|----------------|--|--|
|           |            |                         |                           |                   |                |  |  |
| <b>NO</b> | $NAME -$   | <b>KATEGORI TAGIHAN</b> | <b>PERIODE TAGIHAN --</b> | <b>TANDAI IRS</b> | <b>ACTION</b>  |  |  |
|           | <b>UKT</b> | Kuliah                  | Per Semester              | Ya                | $\mathbb{Z}$ x |  |  |

*Gambar 3.6. Daftar Jenis Tagihan*

Untuk menambah Jenis Tagihan tekan tombol Tambah kemudian akan muncul halaman Tambah Jenis Tagihan seperti Gambar 3.7

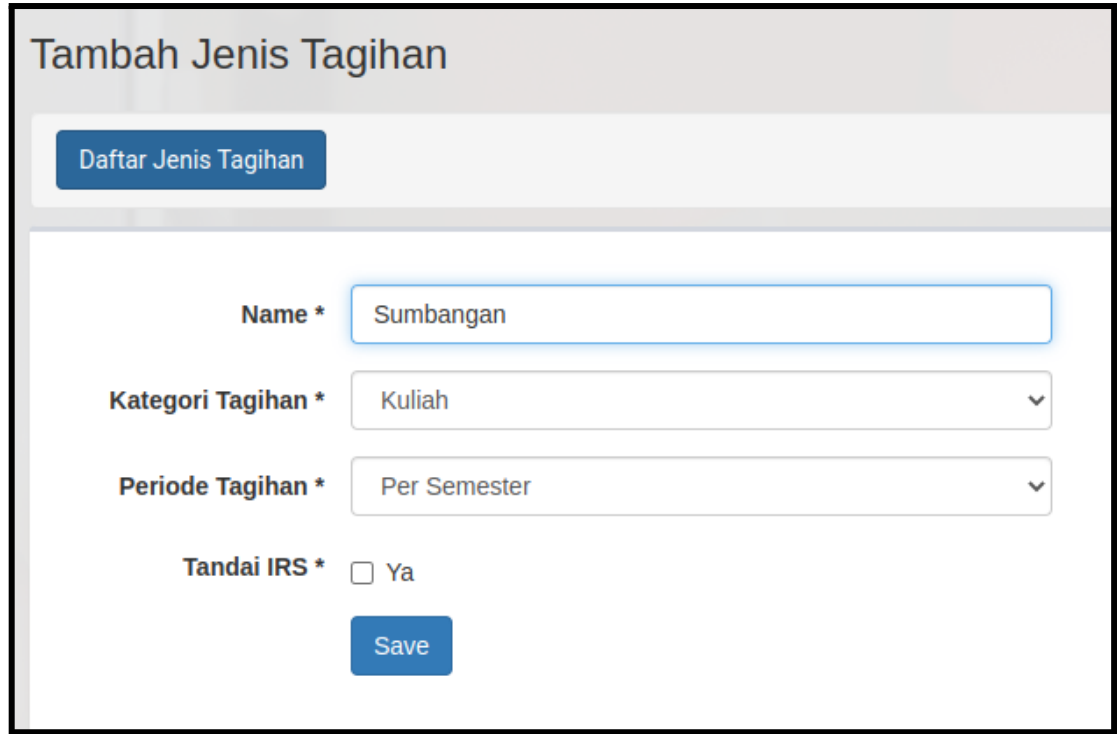

*Gambar 3.7. Tambah Jenis Tagihan*

- 1. Silahkan isi **Nama** jenis tagihan, **Kategori Tagihan**, **Periode Tagihan**, dan **Tandai IRS** apabila ingin menandai IRS
- 2. Tekan tombol **Save** untuk menyimpan data ke dalam database

## <span id="page-11-0"></span>3.5. Daftar Jenis Tagihan Per Program Studi

Halaman Daftar Jenis Tagihan Per Program Studi (Gambar 3.8.) digunakan mengelola semua jenis tagihan yang ada pada suatu program studi. Pada setiap program studi di universitas dapat mempunyai beberapa jenis tagihan yang berbeda-beda pada setiap semester. Untuk menerapkan tagihan pada semua mahasiswa yang ada pada program studi tersebut pilih jenis tagihan kemudian tekan tombol **Generate**.

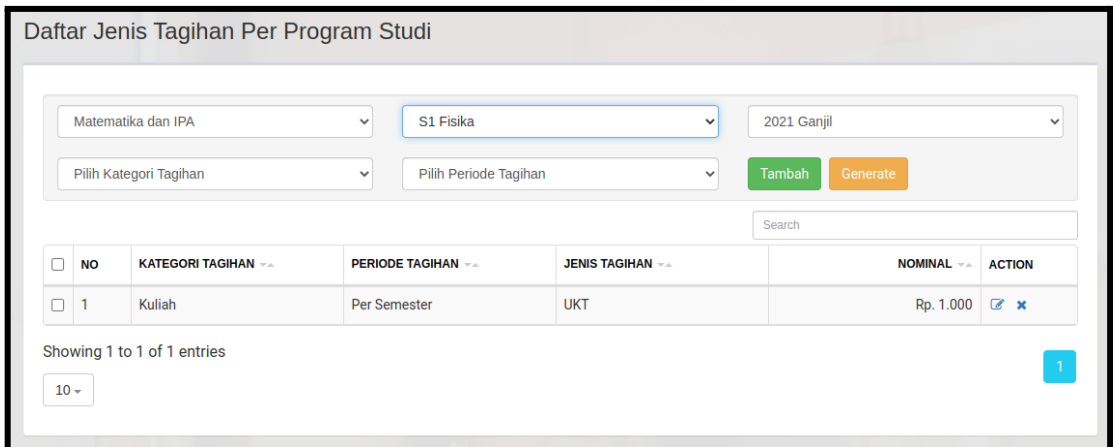

*Gambar 3.8. Daftar Jenis Tagihan Per Program Studi*

Untuk menambah jenis tagihan per program studi, pilih Fakultas, Program Studi dan Semester kemudian tekan tombol **Tambah** kemudian akan muncul halaman Tambah Jenis Tagihan Per Program Studi seperti pada Gambar 3.9.

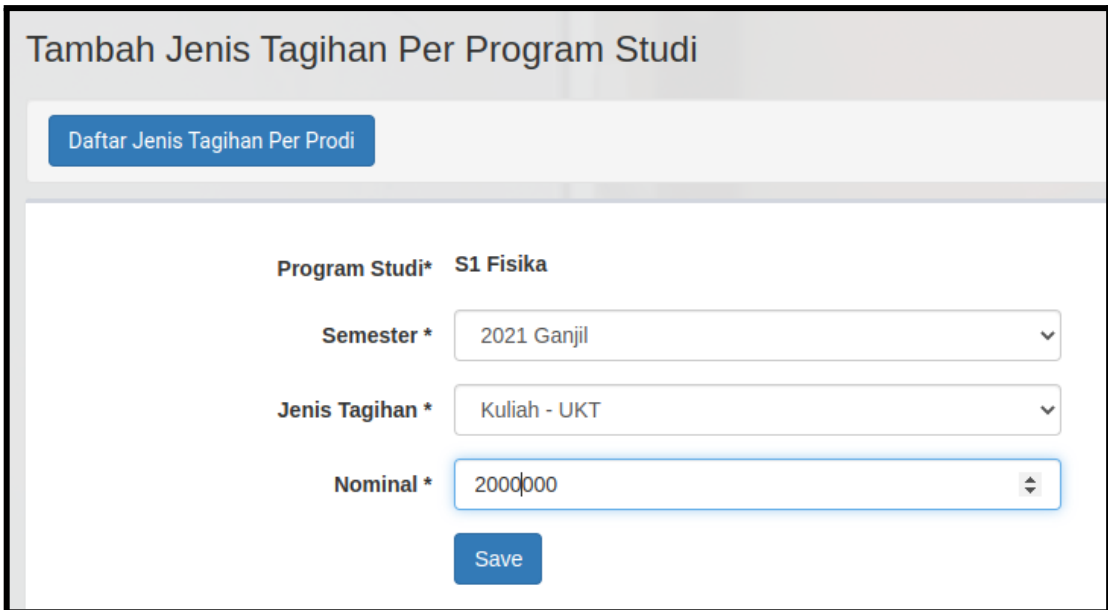

*Gambar 3.9. Tambah Jenis Tagihan Per Program Studi*

- 1. Silahkan pilih **Semester**, **Jenis Tagihan** dan masukkan **Nominal** tagihan
- 2. Tekan tombol **Save** untuk menyimpan data ke dalam database

## <span id="page-13-0"></span>3.6. Daftar Tagihan Mahasiswa

Halaman Daftar Tagihan Mahasiswa (Gambar 3.9.) digunakan mengelola semua tagihan mahasiswa yang ada pada sistem informasi akademik ini. Pada halaman ini anda dapat melihat semua tagihan yang telah di generate melalui halaman **Daftar Jenis Tagihan Per Program Studi**.

|                | Matematika dan IPA  |              | $\checkmark$<br><b>Select Program</b> |            | $\checkmark$         | <b>Select Semester</b> |                    |                |
|----------------|---------------------|--------------|---------------------------------------|------------|----------------------|------------------------|--------------------|----------------|
|                | Pilih Jenis Tagihan |              | <b>Semua</b><br>v                     |            | $\checkmark$         | Tambah                 |                    |                |
|                |                     |              |                                       |            |                      | Search                 |                    |                |
| <b>NO</b>      | <b>INVOICE NO</b>   | $NIM -$      | $NAMA$ $\rightarrow$                  | NOMINAL -- | <b>STATUS</b> -      | <b>TGL INVOICE --</b>  | <b>JATUH TEMPO</b> | <b>ACTION</b>  |
| $\mathbf{1}$   | 2022090200000       | 126205202106 | <b>JNHSOHATV UA</b>                   | Rp. 1.000  | <b>Belum Dibayar</b> | 02-09-2022             | 01-12-2022         | $\alpha$ x     |
| $\overline{2}$ | 2022090200000       | 126205212188 | <b>LRYMIAEOAHSTP</b>                  | Rp. 1.000  | <b>Belum Dibayar</b> | 02-09-2022             | 01-12-2022         | $\alpha$ x     |
| 3              | 2022090200000       | 126205203265 | N ZIVLANRAUYI                         | Rp. 1.000  | <b>Belum Dibayar</b> | 02-09-2022             | 01-12-2022         | $\alpha$ x     |
| 4              | 2022090200000       | 126205201034 | <b>AAV ORIOIZZ SR</b>                 | Rp. 1.000  | <b>Belum Dibayar</b> | 02-09-2022             | 01-12-2022         | $\mathbb{Z}$ x |
| 5              | 2022090200000       | 126205203225 | <b>YIBAYRDYEKRC</b>                   | Rp. 1.000  | <b>Belum Dibavar</b> | 02-09-2022             | 01-12-2022         | $\mathbb{Z}$ x |
| 6              | 2022090200000       | 12205193178  | NANGIZAATFUY                          | Rp. 1.000  | <b>Belum Dibayar</b> | 02-09-2022             | 01-12-2022         | $\mathbb{Z}$ x |
| $\overline{7}$ | 2022090200000       | 126205212166 | LHTNM LAIUHM                          | Rp. 1.000  | <b>Belum Dibayar</b> | 02-09-2022             | 01-12-2022         | $\mathbb{Z}$ x |
| 8              | 2022090200000       | 126205201042 | P EDSPUALWEIT                         | Rp. 1.000  | <b>Belum Dibayar</b> | 02-09-2022             | 01-12-2022         | $\mathbb{Z}$ x |
| 9              | 2022090200000       | 126205202172 | ILALTAI IKWZAA                        | Rp. 1.000  | <b>Belum Dibayar</b> | 02-09-2022             | 01-12-2022         | $\mathbb{Z}$ x |
| 10             | 2022090200000       | 126205203276 | SWNMU'AUANA                           | Rp. 1.000  | <b>Belum Dibayar</b> | 02-09-2022             | 01-12-2022         | $\mathbb{Z}$ x |

*Gambar 3.10. Daftar Tagihan Mahasiswa*

Untuk menambah tagihan pada mahasiswa, pilih fakultas dan program studi serta semester kemudian tekan tombol Tambah. Sehingga muncul halaman Tambah Tagihan (Gambar 3.11)

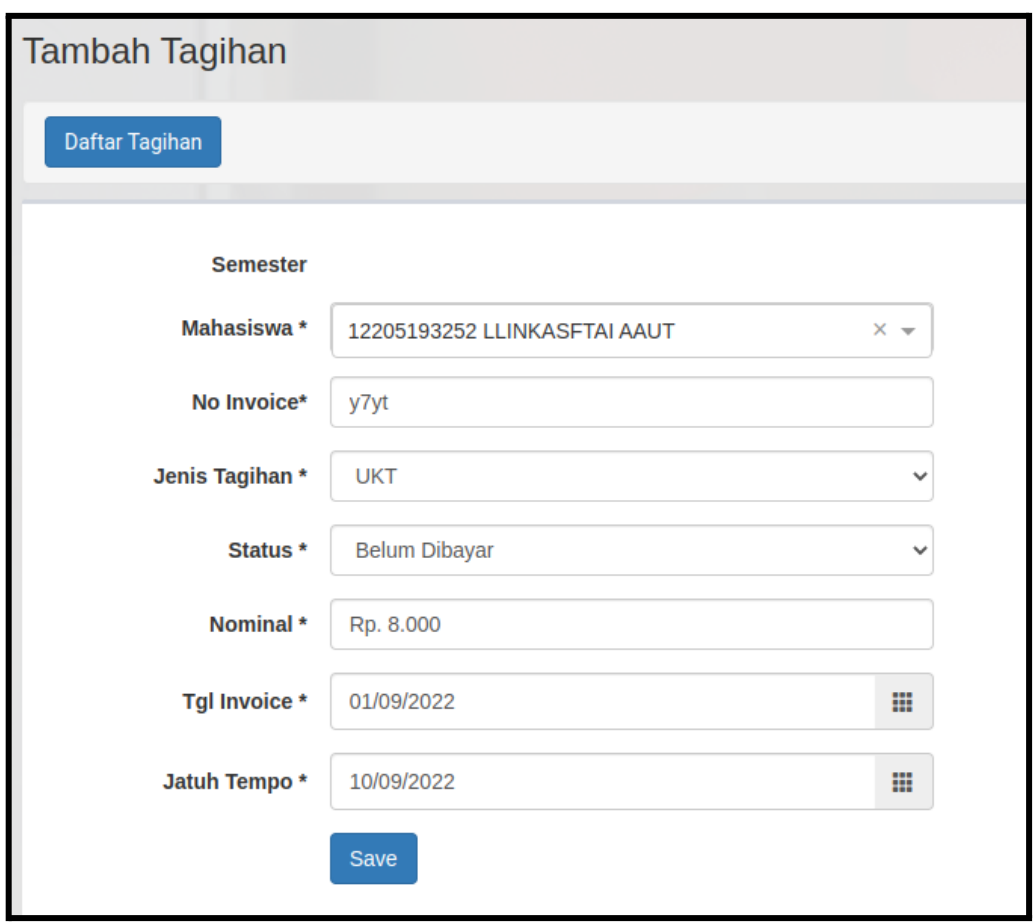

*Gambar 3.11. Tambah Tagihan Mahasiswa*

- 1. Silahkan pilih **Mahasiswa,** masukkan **No Invoice**, pilih **Jenis Tagihan** dan **Status** tagihan, masukkan **Nominal** tagihan, kemudian pilih **Tanggal Invoice** dan **Tanggal Jatuh Tempo**
- 2. Tekan tombol **Save** untuk menyimpan data ke dalam database

Anda dapat mengubah jumlah tagihan yang ada dengan menekan tombol **Edit** pada Daftar Tagihan Mahasiswa (Gambar 3.10) kemudian mengubah **Nominal** dan **Status** tagihan kemudian menekan tombol **Save**.

### <span id="page-14-0"></span>3.7. Daftar Pembayaran Mahasiswa

Halaman Daftar Pembayaran Mahasiswa (Gambar 3.12.) digunakan mengelola semua pembayaran mahasiswa yang ada pada sistem informasi akademik ini.

|        |                | Matematika dan IPA | $\checkmark$             | S1 Fisika<br>$\checkmark$ |                            |           | Kuliah<br>$\checkmark$ |                |  |
|--------|----------------|--------------------|--------------------------|---------------------------|----------------------------|-----------|------------------------|----------------|--|
|        |                |                    |                          |                           |                            |           |                        | Tambah<br>Void |  |
|        |                |                    |                          |                           |                            | Search    |                        |                |  |
| $\Box$ | <b>NO</b>      | $NIM =$            | $NAMA =$                 | <b>TGL BAYAR</b>          | <b>TOTAL PEMBAYARAN --</b> |           | STATUS -               | <b>ACTION</b>  |  |
| $\Box$ | $\mathbf{1}$   | 12205193001        | RZFAUIAAIMAD ZMH H       | 09-09-2022                |                            | Rp. 1.000 | Normal                 | $\overline{a}$ |  |
| $\Box$ | $\overline{2}$ | 12205193034        | <b>U NADRNAIARNIINIS</b> | 09-09-2022                |                            | Rp. 1.000 | Normal                 | $\overline{a}$ |  |
| $\Box$ | $\overline{3}$ | 126205202098       | NFYAALIAAK NARRILUI      | 09-09-2022                |                            | Rp. 1.000 | Normal                 | $\overline{a}$ |  |

*Gambar 3.12. Daftar Pembayaran Mahasiswa*

Untuk menambah pembayaran mahasiswa, pilih fakultas dan program studi serta kategori tagihan kemudian tekan tombol Tambah. Sehingga muncul halaman Tambah Pembayaran (Gambar 3.13)

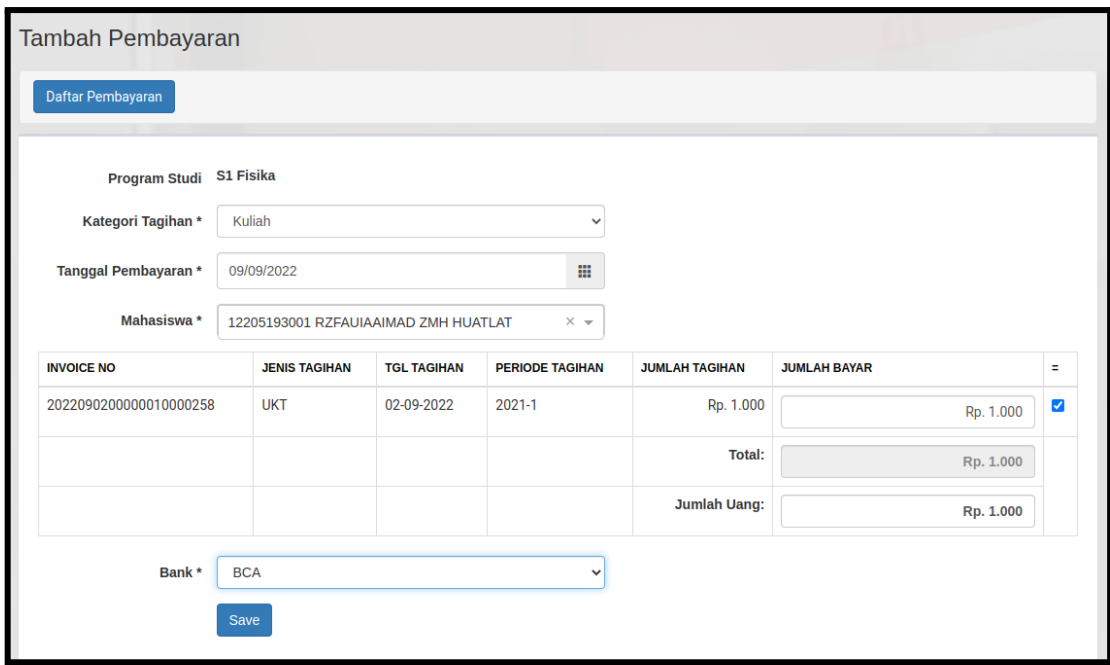

*Gambar 3.13. Tambah Pembayaran Mahasiswa*

- 1. Silahkan pilih **Kategori Tagihan,** masukkan **Tanggal Pembayaran,** dan pilih **Mahasiswa**
- 2. Pada detail invoice, centang checkbox pada kolom paling kanan pada setiap baris di tabel untuk mengisi **Jumlah Bayar** dengan nominal yang sama dengan **Jumlah Tagihan.** Atau dapat juga mengisi manual **Jumlah Bayar** per item
- 3. Masukkan **Jumlah Uang** yang dibayarkan
- 4. Pilih **Bank**
- 5. Tekan tombol **Save** untuk menyimpan data ke dalam database

Untuk membatalkan pembayaran mahasiswa, pilih satu atau lebih pembayaran pada Daftar Pembayaran Mahasiswa (Gambar 3.12) kemudian tekan tombol **Void** kemudian status pembayaran akan berubah menjadi **Void.** Status pembayaran yang telah berubah menjadi **Void** tidak bisa berubah lagi.

### <span id="page-16-0"></span>3.8. Daftar Laporan Keuangan

Halaman Daftar Laporan Keuangan (Gambar 3.14.) digunakan mengelola laporan keuangan mahasiswa yang ada pada sistem informasi akademik ini.

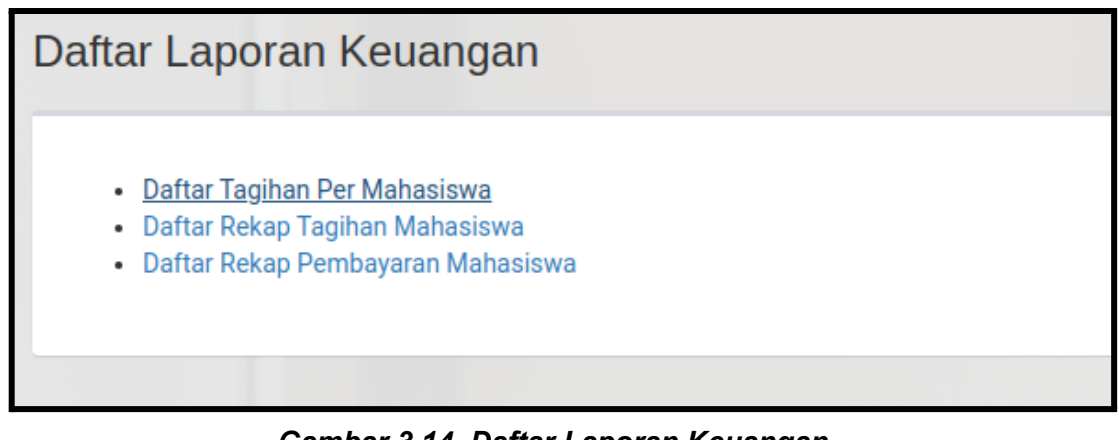

*Gambar 3.14. Daftar Laporan Keuangan*

Menu Daftar Laporan Keuangan berisi report:

- 1. Daftar Tagihan Per Mahasiswa
- 2. Daftar Rekap Tagihan Mahasiswa
- 3. Daftar Rekap Pembayaran Mahasiswa

<span id="page-16-1"></span>3.8.1. Daftar Tagihan Per Mahasiswa

Report ini digunakan untuk menampilkan tagihan pada satu mahasiswa per semester.

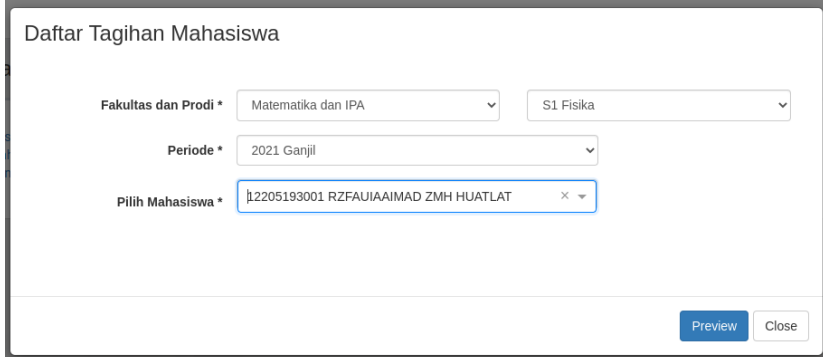

### *Gambar 3.15. Parameter Report Daftar Tagihan Mahasiswa*

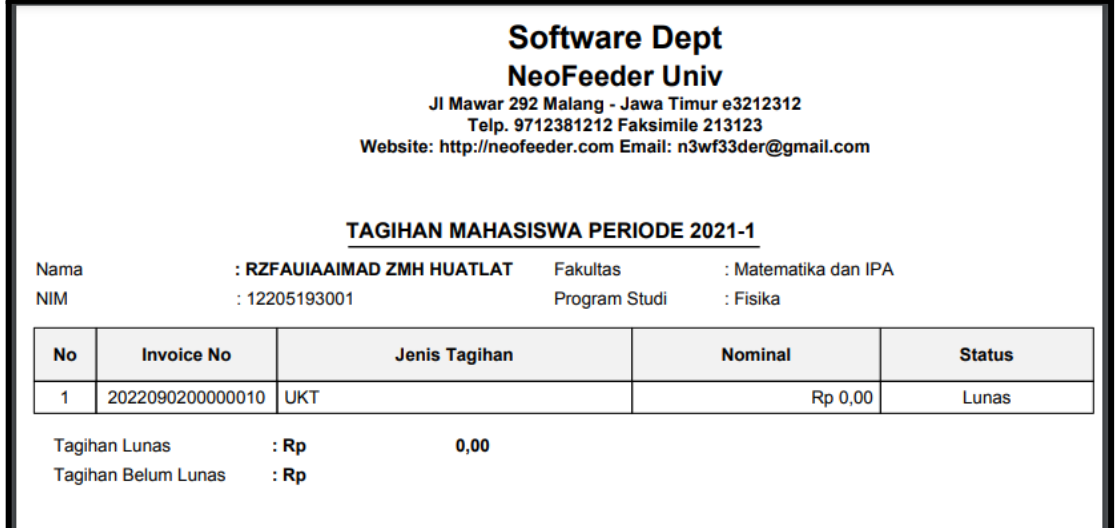

Hasil report daftar tagihan mahasiswa bisa dilihat pada Gambar 3.16

*Gambar 3.16. Report Daftar Tagihan Mahasiswa*

<span id="page-17-0"></span>3.8.2. Daftar Rekap Tagihan Mahasiswa

Report ini digunakan untuk menampilkan tagihan pada semua mahasiswa berdasarkan Jenis Tagihan dan berdasarkan Tanggal Mulai Tagihan dan Tanggal Akhir Tagihan.

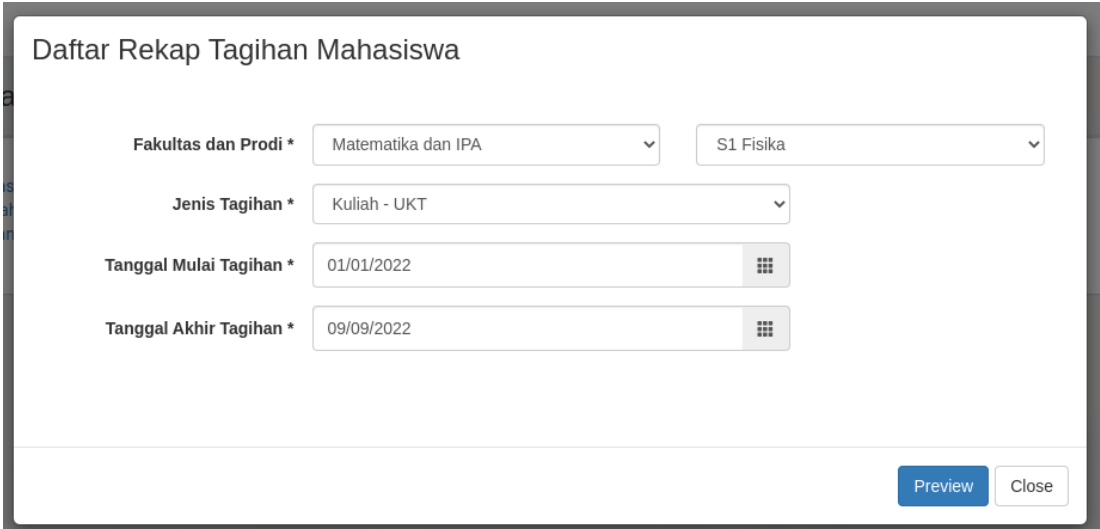

*Gambar 3.17. Parameter Report Daftar Rekap Tagihan Mahasiswa*

Hasil report daftar rekap tagihan mahasiswa bisa dilihat pada Gambar 3.18

|                | <b>Software Dept</b><br><b>NeoFeeder Univ</b><br>JI Mawar 292 Malang - Jawa Timur e3212312<br>Telp. 9712381212 Faksimile 213123<br>Website: http://neofeeder.com Email: n3wf33der@gmail.com<br><b>REKAP TAGIHAN MAHASISWA</b> |                     |               |                                  |                      |                |                      |  |  |
|----------------|----------------------------------------------------------------------------------------------------|---------------------|---------------|----------------------------------|----------------------|----------------|----------------------|--|--|
| Mulai tanggal  | $: 2022 - 01 - 01$                                                                                                    |                     | Jenis Tagihan | : UKT                            |                      |                |                      |  |  |
|                | Sampai tanggal<br>$: 2022 - 09 - 09$                                                                                                    |                     |               |                                  |                      |                |                      |  |  |
| <b>No</b>      | <b>Invoice No</b>                                                                                                    | <b>Invoice Date</b> | <b>NIM</b>    | <b>Nama</b>                      | <b>Jenis Tagihan</b> | <b>Nominal</b> | <b>Status</b>        |  |  |
| -1             | 2022090200000010000401                                                                                                    | 02 Sep 2022         | 126205202098  | <b>NFYAALIAAK NARRILUI AL</b>    | <b>UKT</b>           | Rp 1.000,00    | <b>Belum Dibavar</b> |  |  |
| $\overline{2}$ | 2022090200000010000258                                                                                                    | 02 Sep 2022         | 12205193001   | <b>RZFAUIAAIMAD ZMH HUATLAT</b>  | <b>UKT</b>           | Rp 0.00        | Lunas                |  |  |
| 3              | 2022090200000010000028                                                                                                    | 02 Sep 2022         | 126205212188  | <b>LRYMIAEOAHSTP</b>             | <b>UKT</b>           | Rp 2.000,00    | <b>Belum Dibavar</b> |  |  |
| 4              | 2022090200000010000048                                                                                                    | 02 Sep 2022         | 126205203185  | <b>AGUOIRMFIHH NL</b>            | <b>UKT</b>           | Rp 1,000,00    | <b>Belum Dibavar</b> |  |  |
| 5              | 2022090200000010000772                                                                                                    | 02 Sep 2022         | 126205213208  | <b>IALOYBDOHU MMMAHM AUYO</b>    | <b>UKT</b>           | Rp 1,000,00    | <b>Belum Dibavar</b> |  |  |
| 6              | 2022090200000010000685                                                                                                    | 02 Sep 2022         | 126205203273  | <b>HDI ANLIDAAE HKN</b>          | <b>UKT</b>           | Rp 1,000,00    | <b>Belum Dibavar</b> |  |  |
| $\overline{7}$ | 2022090200000010000683                                                                                                    | 02 Sep 2022         | 126205212147  | <b>IARNS HUEIC NLALRIAPT</b>     | <b>UKT</b>           | Rp 1,000,00    | <b>Belum Dibavar</b> |  |  |
| 8              | 2022090200000010000499                                                                                                    | 02 Sep 2022         | 12205193290   | <b>NGAITHKI TFAA</b>             | <b>UKT</b>           | Rp 1,000,00    | <b>Belum Dibavar</b> |  |  |
| 9              | 2022090200000010000455                                                                                                    | 02 Sep 2022         | 126205201002  | <b>FAISL AFZNAIHUAAA</b>         | <b>UKT</b>           | Rp 1,000,00    | <b>Belum Dibavar</b> |  |  |
| 10             | 2022090200000010000193                                                                                                    | 02 Sep 2022         | 12205193233   | <b>HURRRENUDUI NIALPT</b>        | <b>UKT</b>           | Rp 1.000.00    | <b>Belum Dibavar</b> |  |  |
| 11             | 2022090200000010000833                                                                                                    | 02 Sep 2022         | 126205211013  | <b>TAHS ZOI KAALAAFUHZNSNIOR</b> | <b>UKT</b>           | Rp 1,000,00    | <b>Belum Dibavar</b> |  |  |
| 12             | 2022090200000010000818                                                                                                    | 02 Sep 2022         | 126205212102  | <b>EAYA DBADILL</b>              | <b>UKT</b>           | Rp 1,000,00    | <b>Belum Dibavar</b> |  |  |
| 13             | 2022090200000010000779                                                                                                    | 02 Sep 2022         | 126205212121  | <b>DISF LIYAHIO RSAAHHMA DE</b>  | <b>UKT</b>           | Rp 1,000,00    | <b>Belum Dibavar</b> |  |  |
| 14             | 2022090200000010000731                                                                                                    | 02 Sep 2022         | 12205193026   | NTAMNAAAA TH TM                  | <b>UKT</b>           | Rp 1,000,00    | <b>Belum Dibavar</b> |  |  |
| 15             | 2022090200000010000724                                                                                                    | 02 Sep 2022         | 126205205281  | <b>WM RGENAENAA</b>              | <b>UKT</b>           | Rp 1,000.00    | <b>Belum Dibavar</b> |  |  |
|                | 0.00<br>$:$ $RP$<br><b>Tagihan Lunas</b><br><b>Tagihan Belum Lunas</b><br>$:$ $Rp$<br>824.000,00                                                                                                    |                     |               |                                  |                      |                |                      |  |  |

*Gambar 3.18. Report Daftar Rekap Tagihan Mahasiswa*

<span id="page-18-0"></span>3.8.3. Daftar Rekap Pembayaran Mahasiswa

Report ini digunakan untuk menampilkan pembayaran pada semua mahasiswa berdasarkan Tanggal Mulai Pembayaran dan Tanggal Akhir Pembayaran.

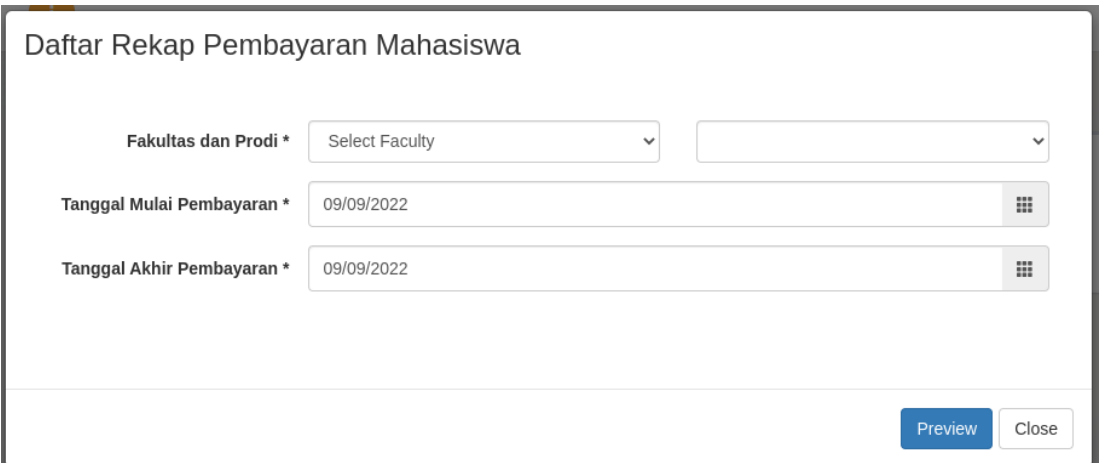

*Gambar 3.19. Parameter Report Daftar Rekap Pembayaran Mahasiswa*

Hasil report daftar rekap pembayaran mahasiswa bisa dilihat pada Gambar 3.20

| <b>Software Dept</b><br><b>NeoFeeder Univ</b><br>JI Mawar 292 Malang - Jawa Timur e3212312<br>Telp. 9712381212 Faksimile 213123<br>Website: http://neofeeder.com Email: n3wf33der@gmail.com |                                                                                                    |                    |                               |                      |             |       |  |  |  |  |
|----------------------------------------------------------------------------------------------------|----------------------------------------------------------------------------------------------------|--------------------|-------------------------------|----------------------|-------------|-------|--|--|--|--|
|                                                                                                    | <b>REKAP PEMBAYARAN MAHASISWA</b><br>Mulai tanggal<br>$: 2022 - 01 - 01$                                          |                    |                               |                      |             |       |  |  |  |  |
| Sampai tanggal                                                                                                    |                                                                                                    | $: 2022 - 09 - 09$ |                               |                      |             |       |  |  |  |  |
| <b>No</b>                                                                                                    | <b>NIM</b><br><b>Program Studi</b><br><b>Tgl Bayar</b><br><b>Nama</b><br><b>Total Pembayaran</b><br><b>Status</b> |                    |                               |                      |             |       |  |  |  |  |
|                                                                                                    | 09 Sep 2022                                                                                                    | 126205202098       | <b>NFYAALIAAK NARRILUI AL</b> | Fisika               | Rp 1.000,00 | Lunas |  |  |  |  |
| $\overline{2}$                                                                                                    | 09 Sep 2022                                                                                                    | 12205193034        | <b>U NADRNAIARNIINIS</b>      | Fisika               | Rp 1.000,00 | Lunas |  |  |  |  |
| 3                                                                                                    | Fisika<br>09 Sep 2022<br>12205193001<br><b>RZFAUIAAIMAD ZMH HUATLAT</b>                                           |                    | Rp 1.000,00                   | <b>Belum Dibayar</b> |             |       |  |  |  |  |
|                                                                                                    |                                                                                                    |                    |                               |                      |             |       |  |  |  |  |

*Gambar 3.20. Report Daftar Rekap Pembayaran Mahasiswa*

# <span id="page-20-0"></span>**4 MENU PROFILE**

Halaman Profile (Gambar 4.1) digunakan untuk mengganti username, email dan password user yang sedang aktif. Setelah mengganti data pada halaman profile, user diwajibkan untuk segera logout agar perubahan segera terlihat.

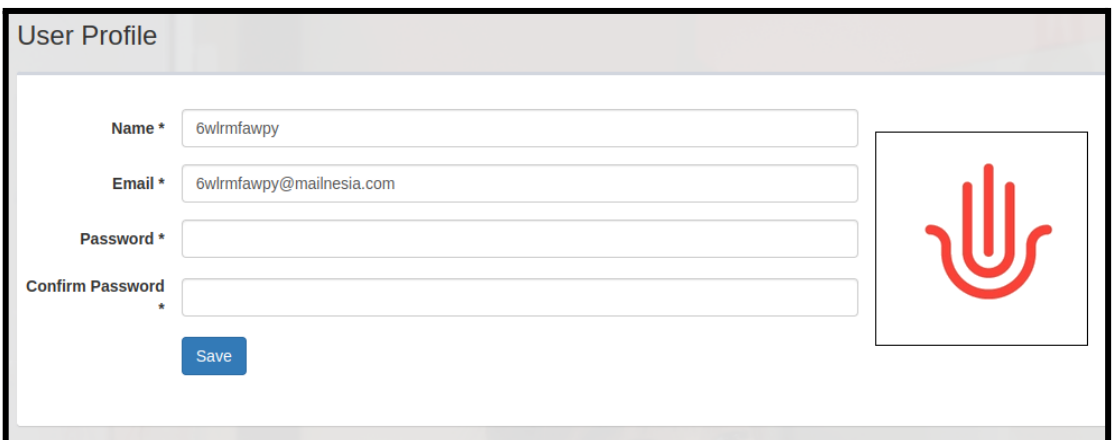

*Gambar 4.1. Halaman Profile*